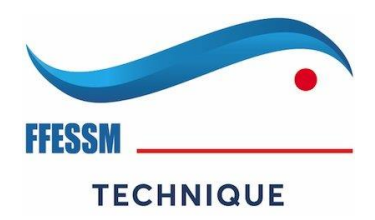

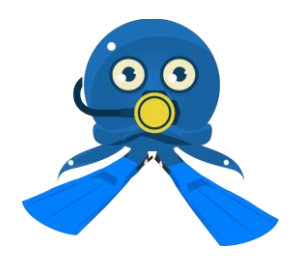

### *Instructions de connexion à : <https://formation.ffessm.fr/>*

#### **1-Conditions préalables d'accès :**

*Information* : Celui-ci est complètement indépendant de l'accès administratif du club.

Cette espace est libre d'accès si :

- Vous êtes à jour de la licence FFESSM.
- Si vous avez votre compte FFESSM de créé.

Si ce n'est pas le cas, créez votre compte FFESSM sur [le site fédéral](https://ffessm.fr/) en cliquant sur « Connexion » et suivre les instructions.

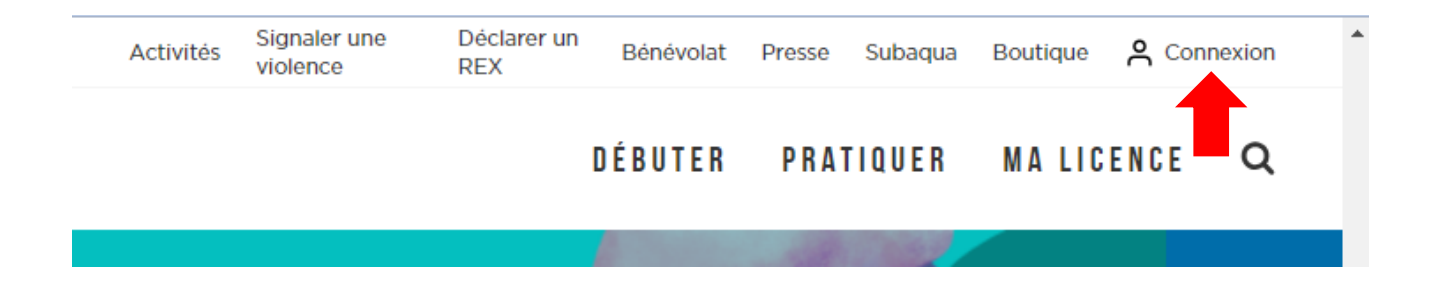

#### **2-Accès à votre espace formation pour l'ensemble des adhérents :**

Le lien <https://formation.ffessm.fr/> vous ouvre la page d'accueil.

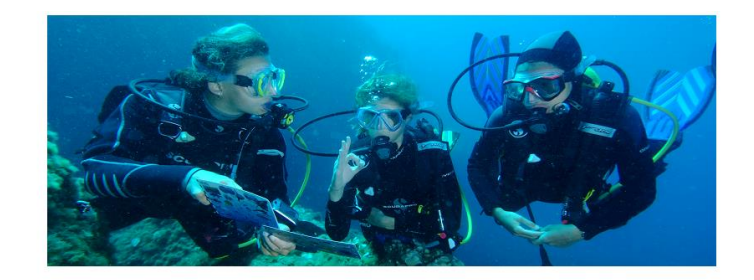

#### **BIENVENUE SUR LE SITE DE LA FORMATION EN LIGNE DU PLONGEUR AVEC LA FFESSM**

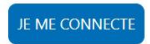

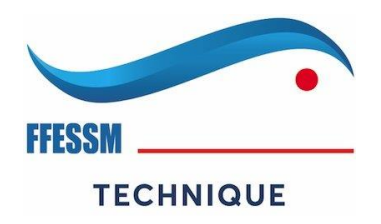

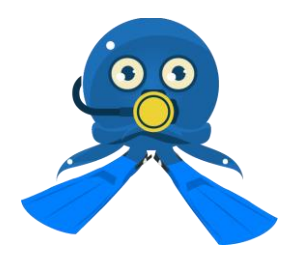

• Cliquez sur je me connecte

Qui vous ouvre la page ci-dessous :

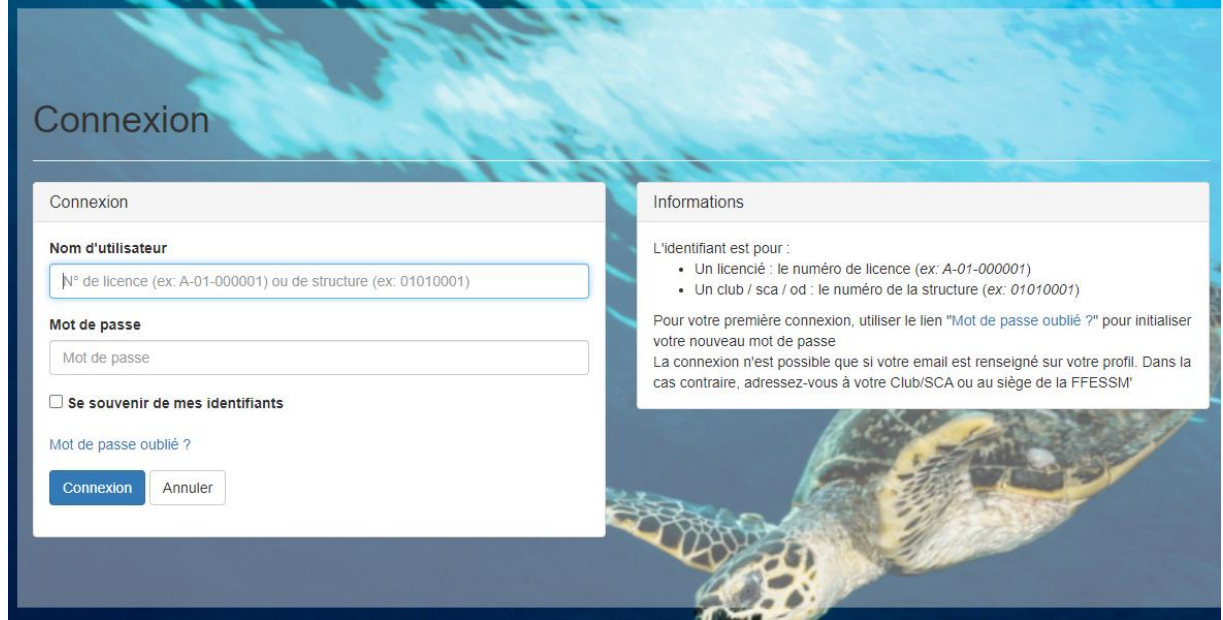

• Rentrez votre N° de licence et votre mot de passe de votre compte FFESSM

Voilà votre espace Formation Numérique est ouvert, bonne immersion !

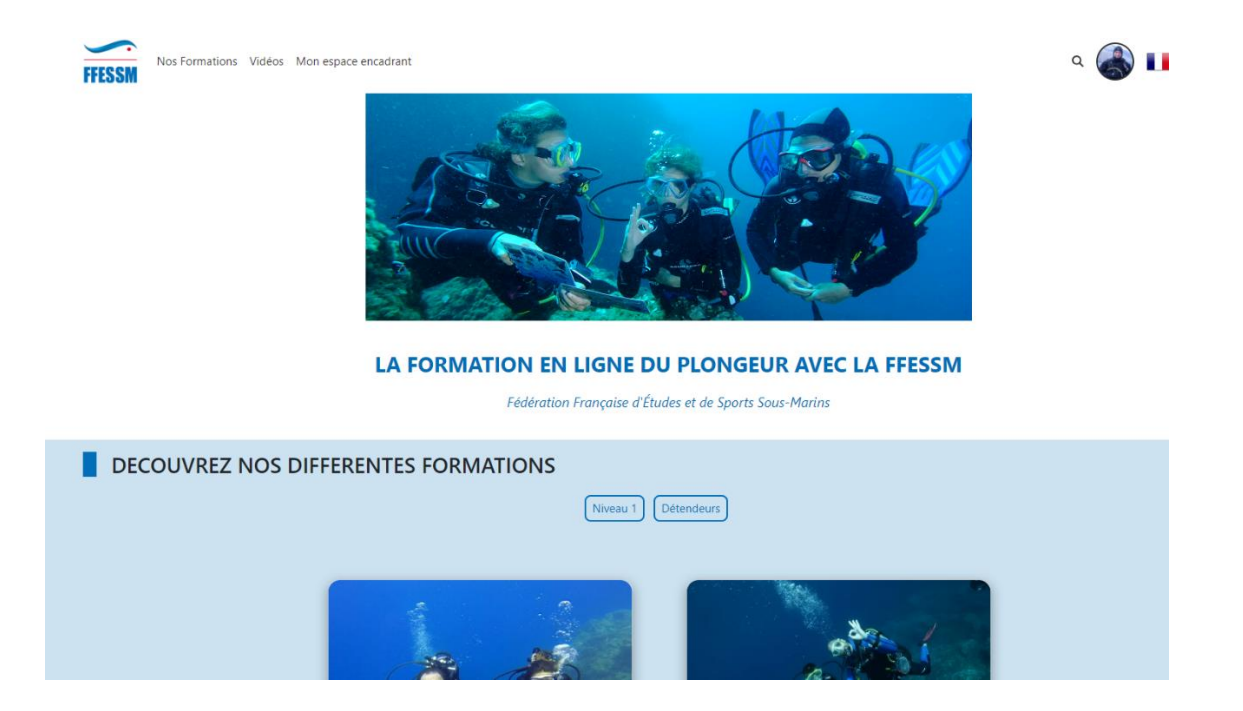

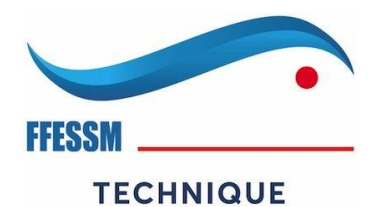

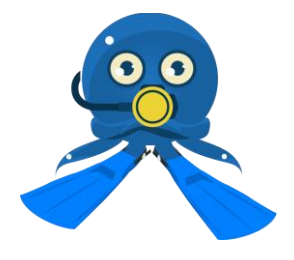

#### **3-Accès à l'espace formation pour les encadrants :**

• Conditions préalables d'accès :

L'accès adhérent sur<https://formation.ffessm.fr/> doit être créé.

*Information :* cet accès permettra de suivre les adhérents en formation du club ou l'encadrant est licencié.

#### **CTRL + cliquez sur : [Accès Gestionnaire](http://r.email.mandarine.academy/tr/cl/RZDZ2lGFCAIuaRiptGSKmNvH4KI8v9RcgDhCngHUmYVJWZfDE90ynomhgJJCvh-9hUqS9ATey9a5Bw8FCO1tj_rus4Ve1mdzCnZjFfPDAsqBgkmL_rwCRalY4DjkyAtJ0TYlQ26mrI__UZOPKY9aUe1vXxzbCRW3FncTnctR4oFJBwuT5Z_Jt5OOzz_TZTa7gajBWcEJg2qt1t_zGwISTy1lRupHBGptjpJ-k-j2u6Amp9jwhfgXD9AcSwhjHJulxo0yYa3EMKDVw8U5c-mOhhpxvF6lhPwItVT5Qxb9mGg1tIv_WuI)**

Pour générer votre mot de passe lors de votre première connexion,

1.Renseignez Email : celui que vous utilisez pour l'accès à votre compte FFESSM

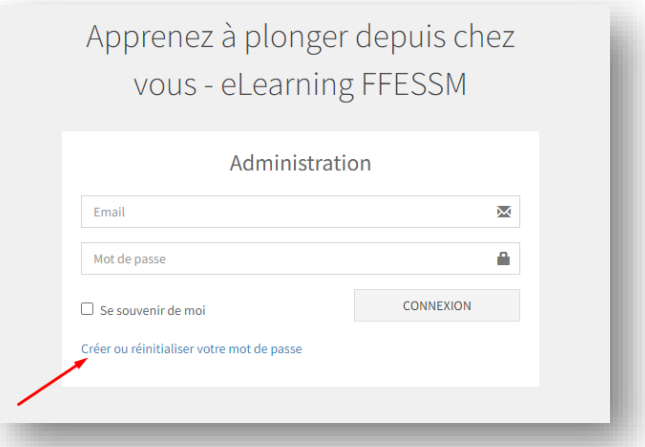

2. Cliquez sur "Créer ou réinitialiser votre mot de passe"

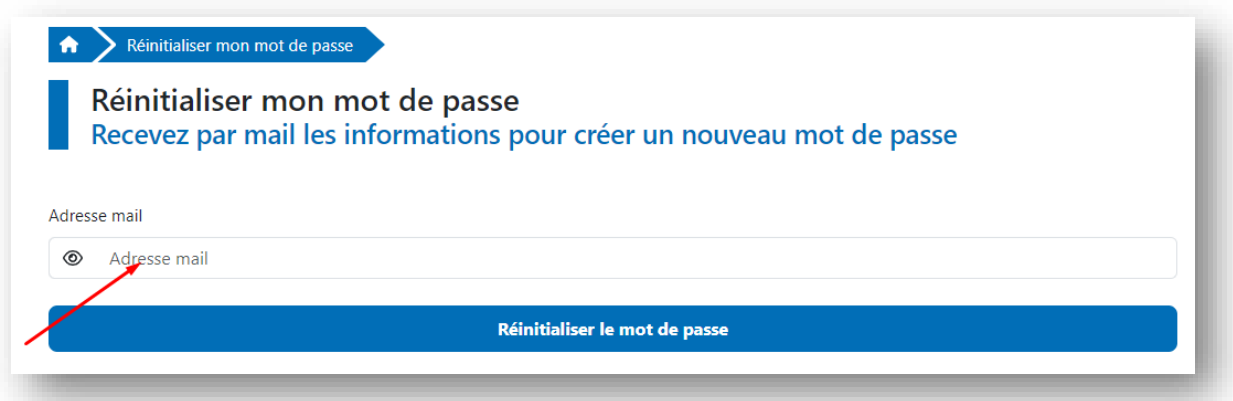

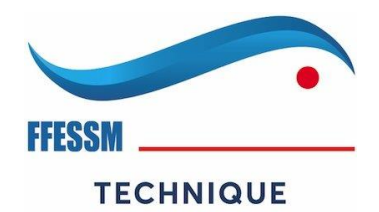

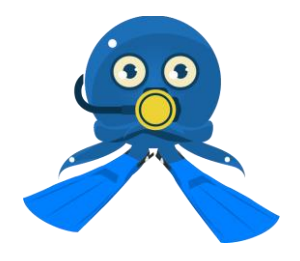

3. Entrez votre adresse mail puis cliquez sur "réinitialiser le mot de passe"

Vous recevrez alors un mail qui vous permettra, en cliquant sur le lien dans ce mail, de définir votre mot de passe d'accès à l'espace gestionnaire. (Vérifier vos spams )

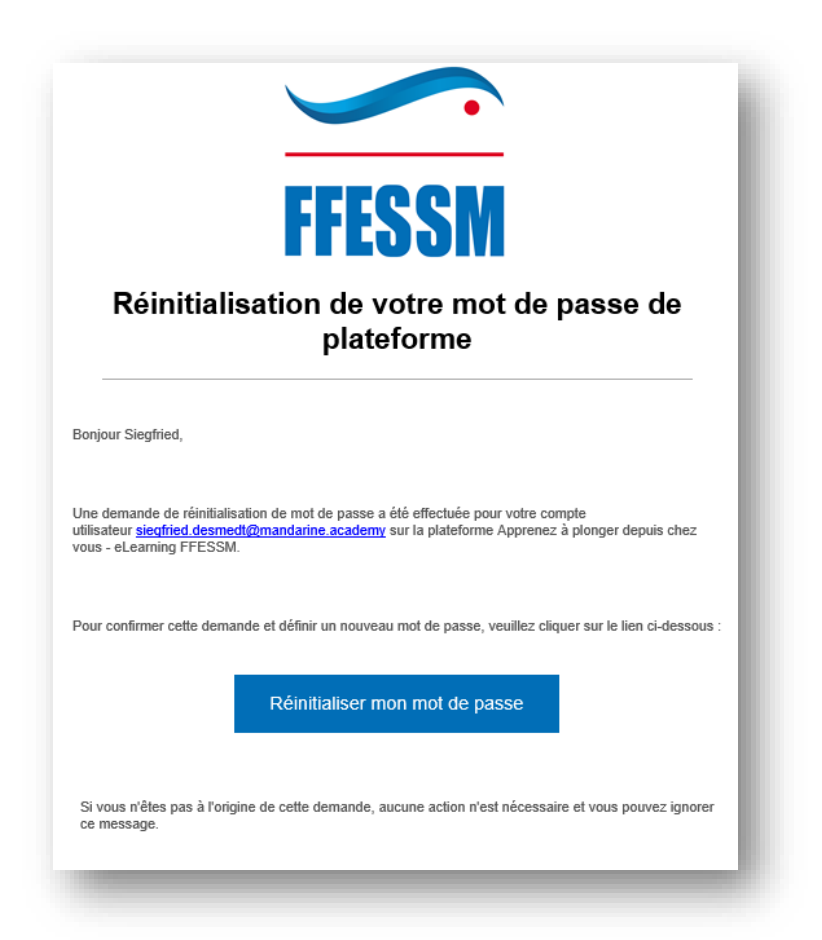

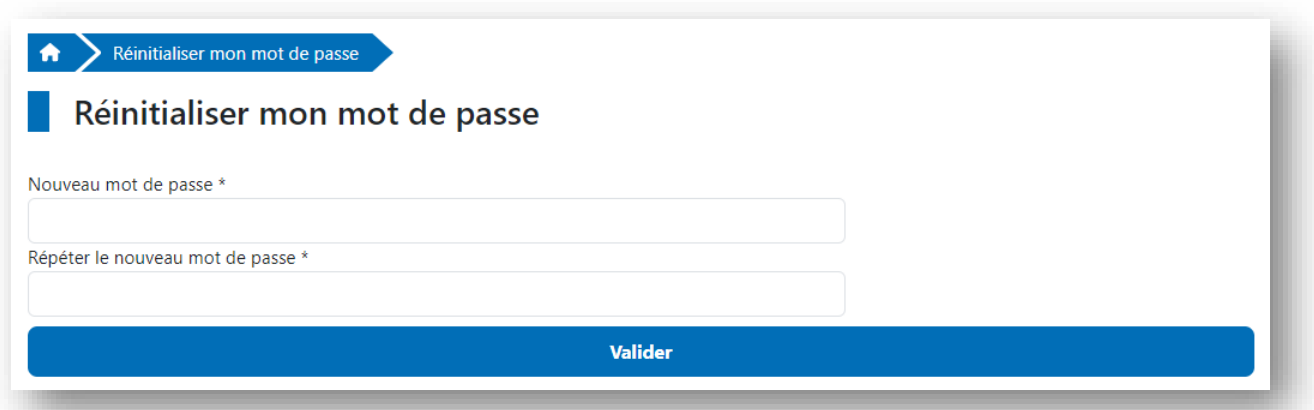

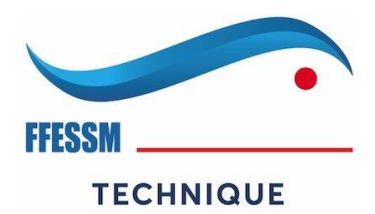

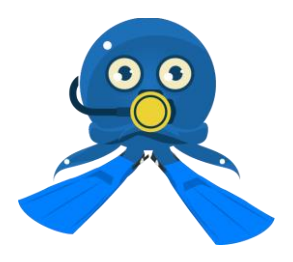

Ensuite, pour accéder à votre espace gestionnaire, connectez-vous à votre plateforme de formation, cliquez sur « mon espace encadrant » situé dans le menu en haut à gauche.

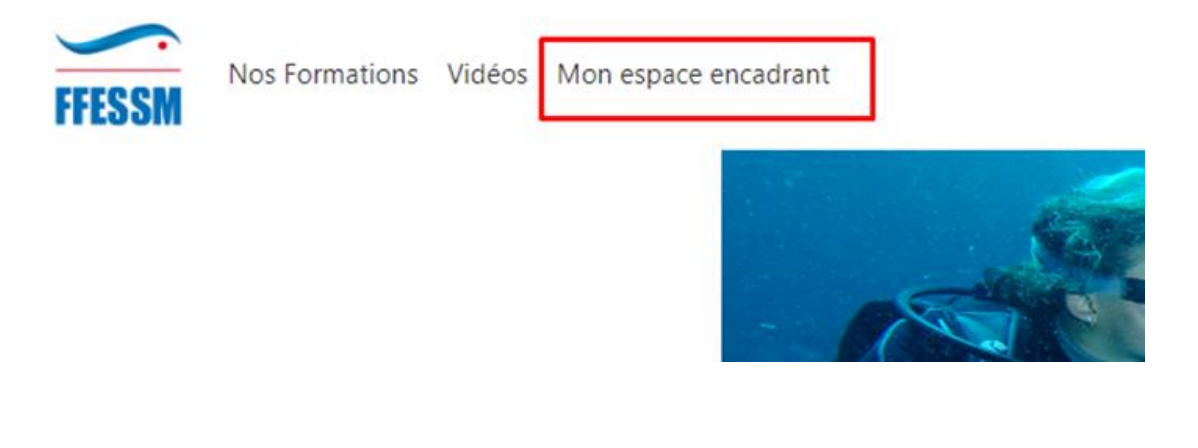

Et renseignez vos identifiants.

Cet espace vous permet d'accéder aux statistiques de connexion, de consultation sous forme graphique pour une lecture simplifiée ainsi que des exports au format Excel des adhérents de votre club.

Merci pour votre participation et à bientôt sur votre plateforme de formation :

<https://formation.ffessm.fr/>